# Cassa 4.0

## **Felhasználói leírás**

utolsó frissítés: 2014. szeptember 25.

## **Belépés**

A program elindítása után először be kell jelentkezni a programba.

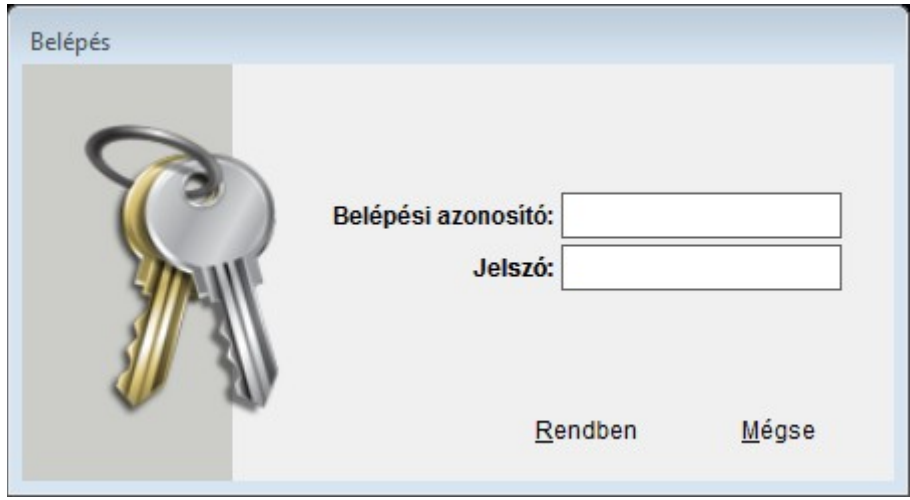

A sikeres bejelentkezés után a program ellenőrzi, hogy van-e letölthető frissítés. Ha van, jelzi. A frissítést célszerű minél hamarabb elvégezni.

A program különböző funkcióit a menükből lehet elérni. A leggyakoribban használt funkcióit az eszköztár ikonjaival is el lehet indítani.

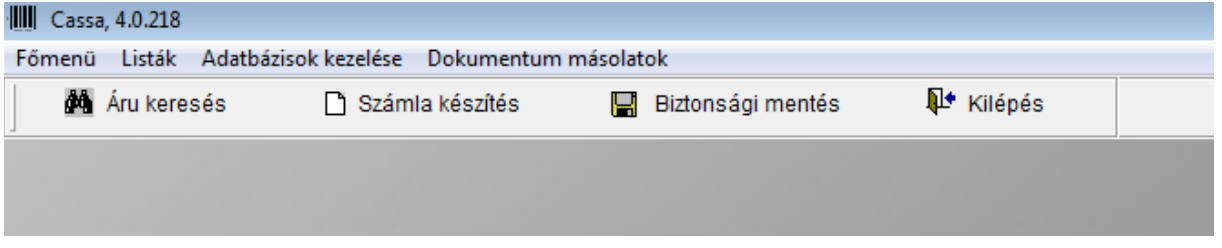

## **Számlázás**

Első lépés az ügyfél kiválasztása vagy az ideiglenes ügyfél adatainak megadása.

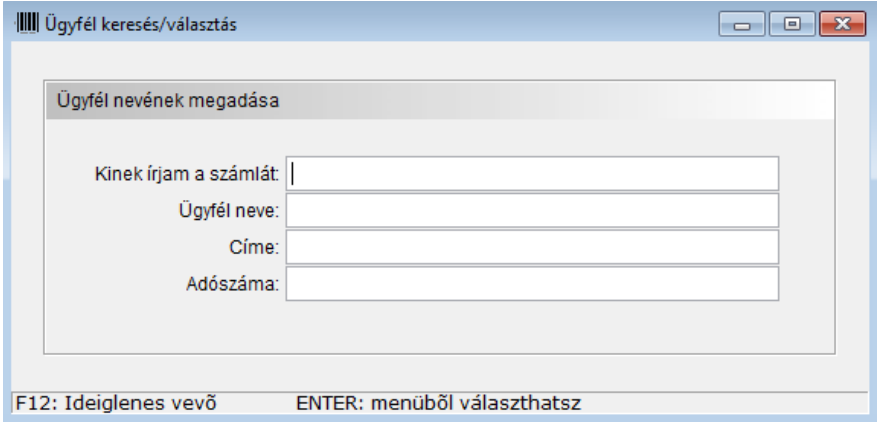

Ha ideiglenes vevőnk akarunk számlát írni, akkor az F12 lenyomásával kezdjünk. Ha meglévő ügyfélnek készül a számla, akkor írjuk be a nevének az első pár betűjét és az enter lenyomásával egy listából válaszhatunk.

Pl:

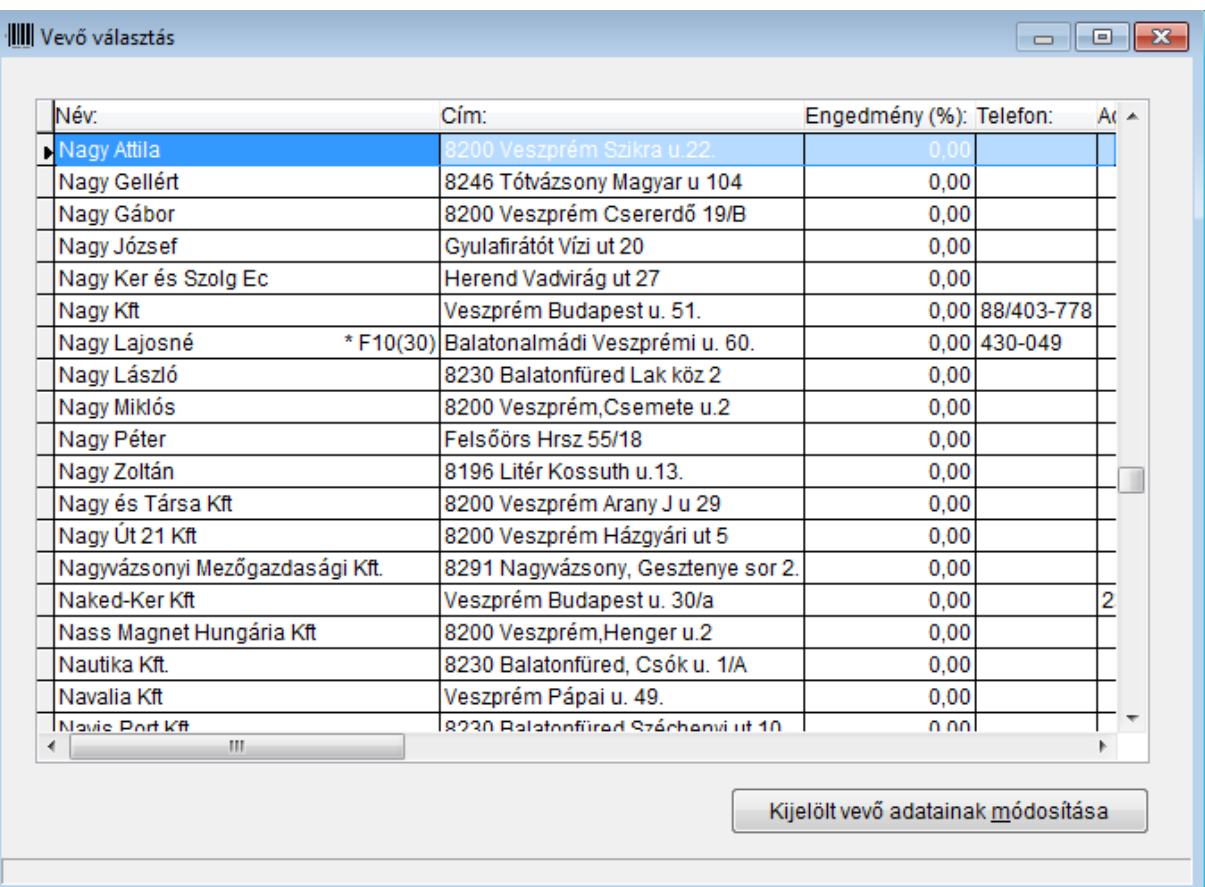

Ha kiválasztottuk a vevőt vagy megadtuk az ideiglenes vevő adatait, jöhet a számla tételeinek a kiválogatása, ami az alábbi képernyőn történik:

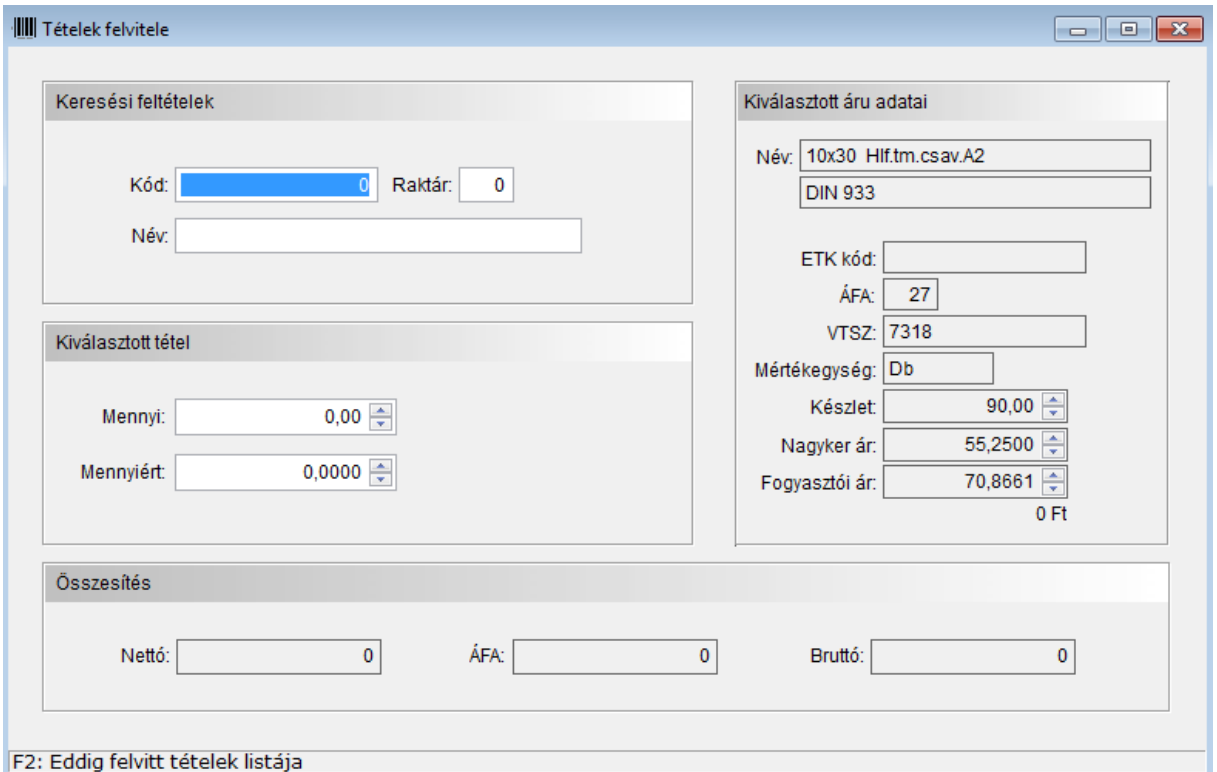

A keresési feltételeknél megadhatjuk az áru pontos kódját (kód+rakár) vagy a nevének az elejét. Amennyiben a nevének az elejét adjuk meg, egy listából lehet kiválasztani az árut. Pl:

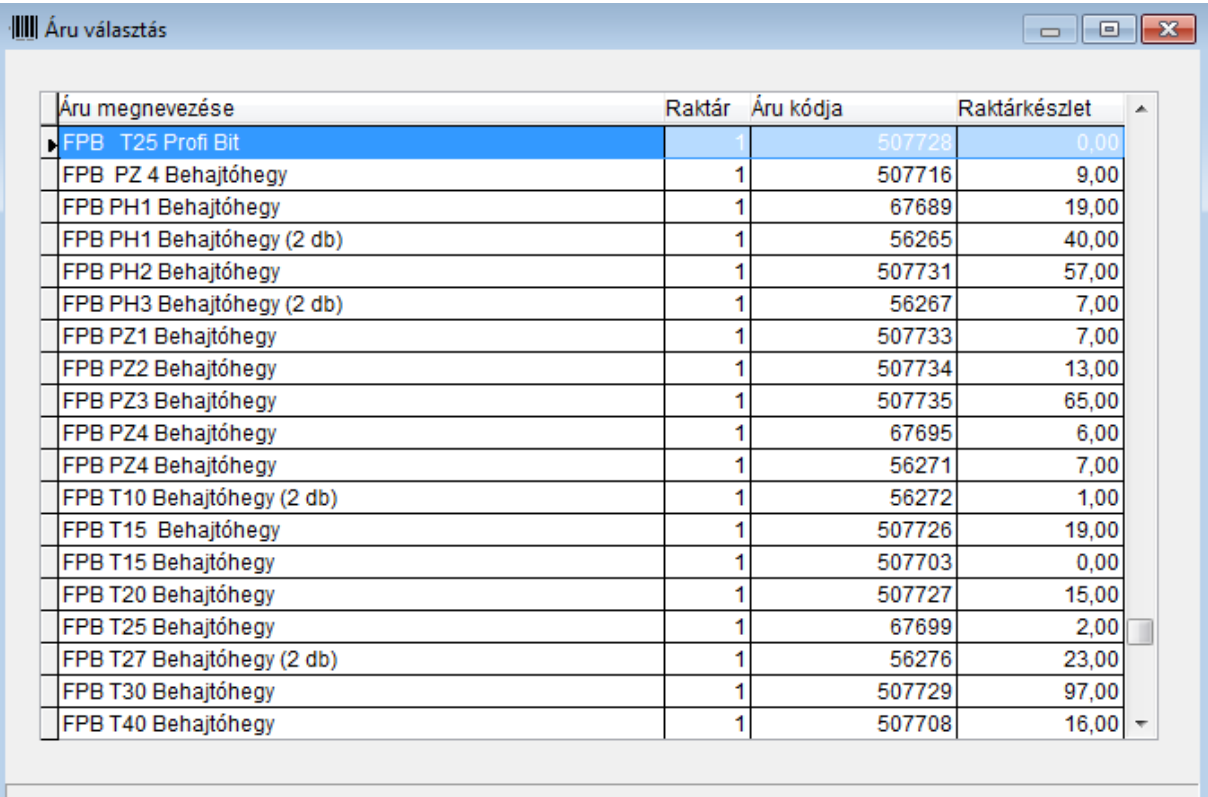

Ha ki van választva egy áru, akkor a mennyiséget és az árat kell megadni, pl:

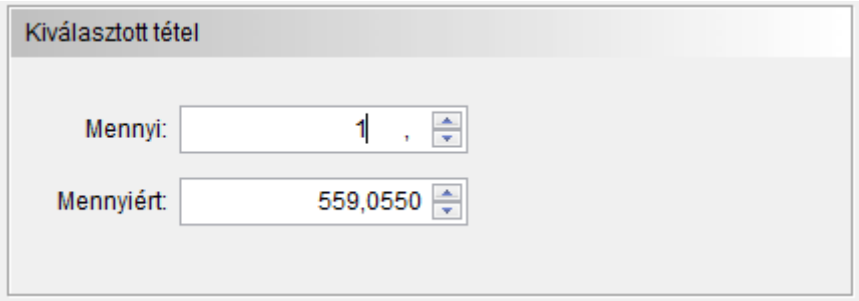

A mennyiért mezőben a fogyasztói árat látjuk alapból. Ha nagyker árat akarunk használni, akkor az F10-es billentyűt kell lenyomni. Ha marad a fogyasztói ár, akkor az enterrel is tovább lehet lépni. Az áru ezzel rá is került a számlázandó áruk listájára.

A képrnyő alján a nettó, ÁFA, bruttó összesítésnél látszik, hogy hol is állunk.

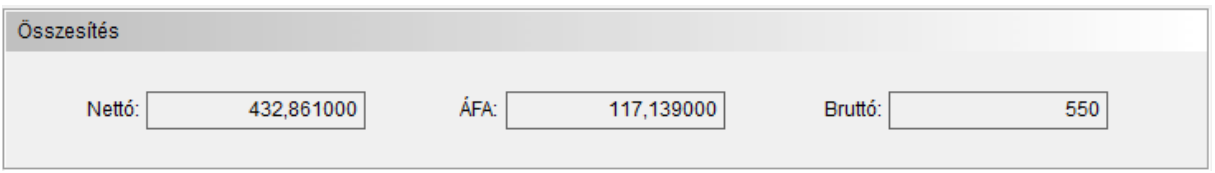

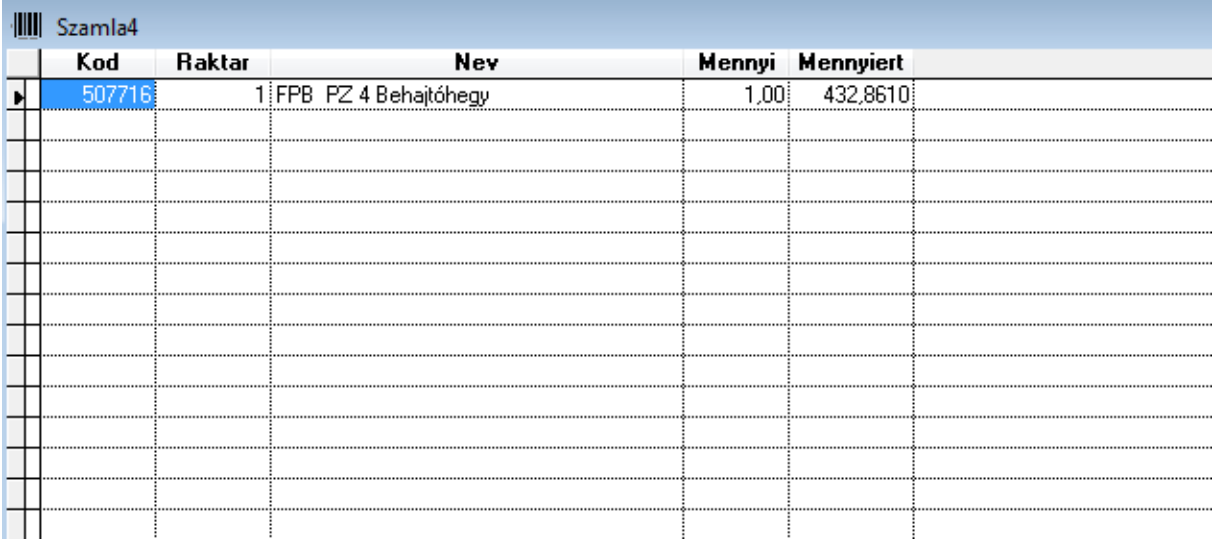

Ha meg akarjuk nézni az eddig felvitt tételek listáját, akkor F2-t kell nyomni. Pl:

Ebből a listából Esc-el lehet kilépni.

Ha kész minden, nem kell több tételt felvinni a számlára, akkor a keresési mezőn állva Esc-et kell nyomni. Erre megkérdezi a program, hogy befejezi-e a tételek felvitelét. Ha igennel válaszolunk, akkor megkérdezi, hogy kell-e ez a számla. Ha igennel megyünk tovább, akkor elérünk az utolsó kérdésig. Itt kell megadni, hogy készpénzes vagy utalásos lesz-e a számla. Utalásosnál a lejárati dátum automatikusan beállítódik.

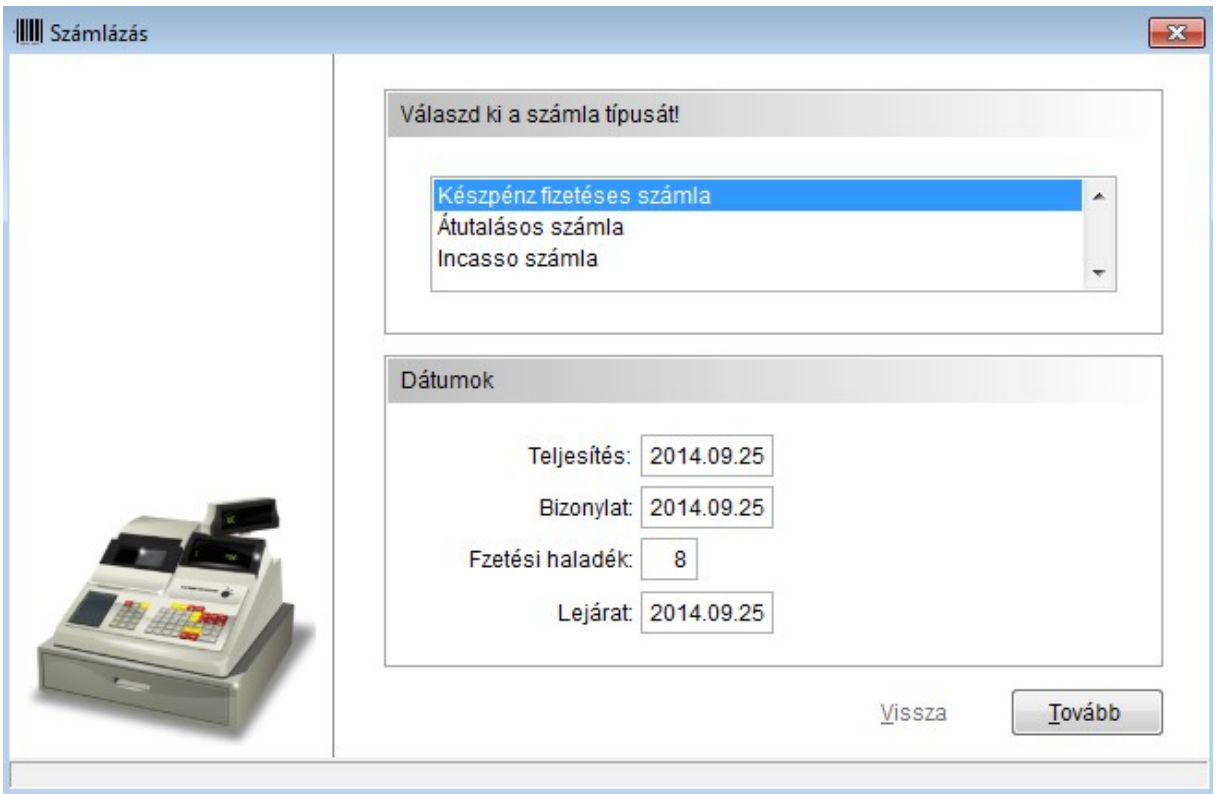

Ha minden rendben, akkor a tovább gombbal lehet a következő lépésre ugrani. Itt megadhatunk rendelésszámot illetve engedményt.

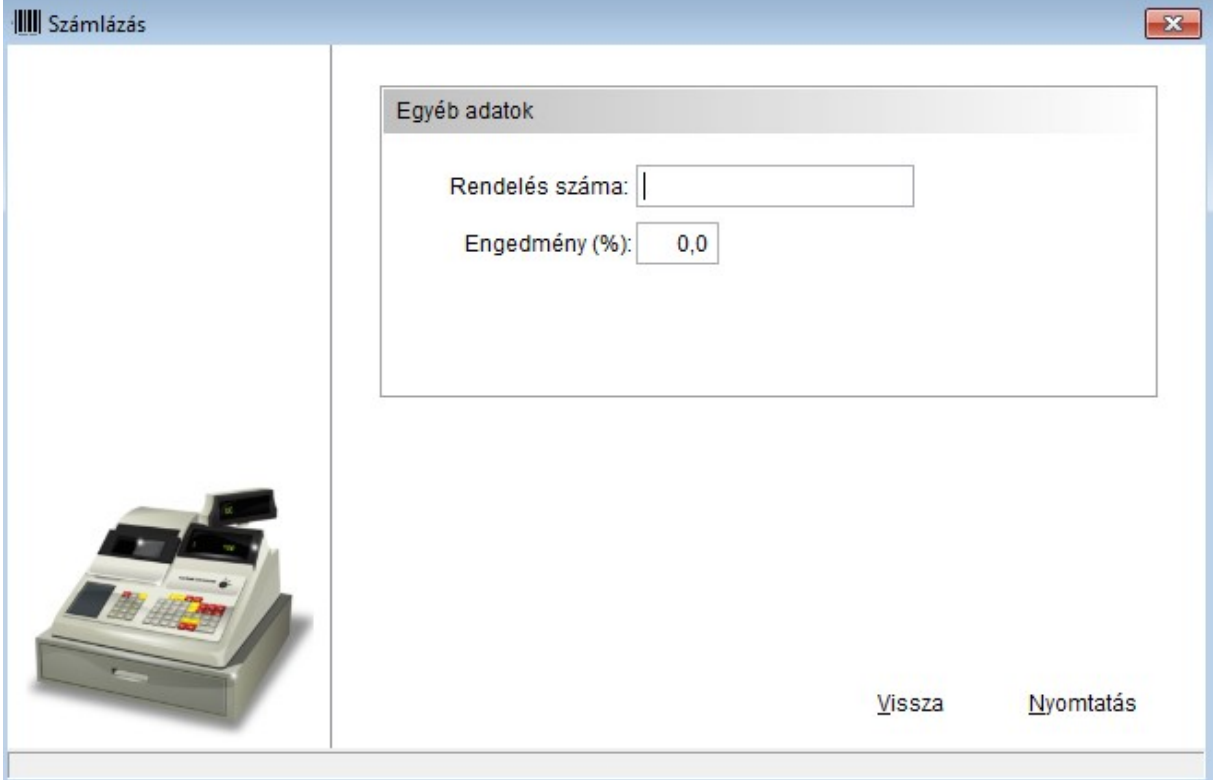

Ha nincs ezekre szükség, akkor néhány enter lenyomásával a nyomtatás gombra lehet ugrani és el lehet indítani a nyomtatást.

Ekkor a program a beállított mátrix nyomtatóra küldi a nyomtatandó számlát.

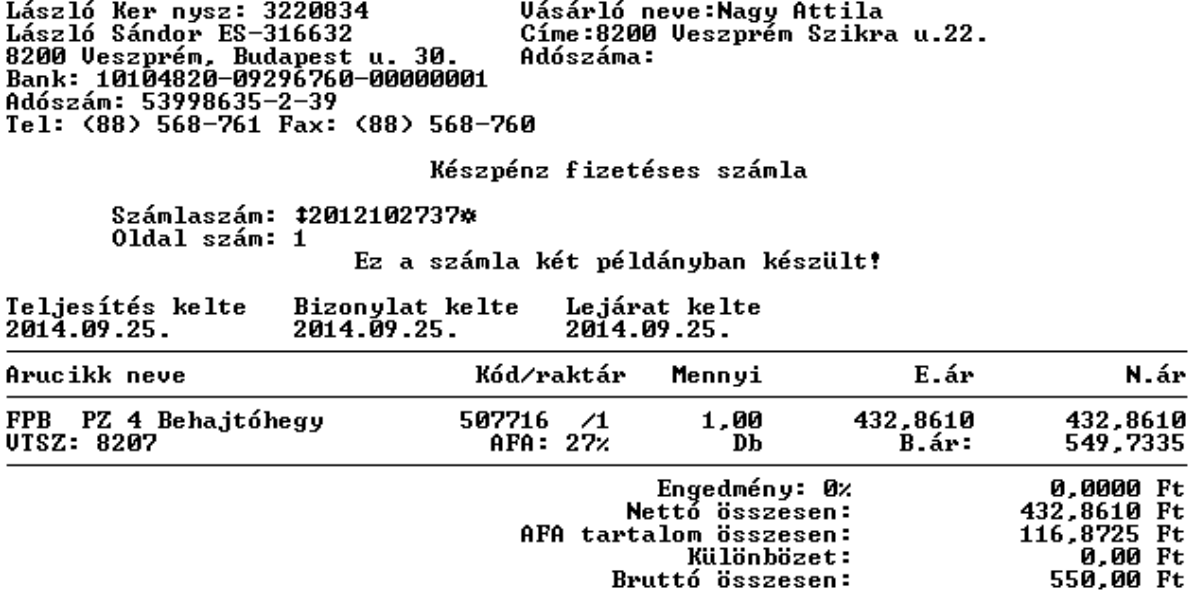

Köszönjük a vásárlást!

t.

#### **Bevételezés**

A főmenüből érhető el. Ez a tételek kiválogatásával indul. A számlázáshoz képet annyi a lényegi különbség, hogy az F9-es billentyűvel lehet új árut is létrehozni.

Új áru létrehozásánál értelemszerűen meg kell adni minden adatot.

Ha minden tétel ki lett válogatva, akkor az Esc billentyűvel lehet tovább lépni a szálítóválasztásra.

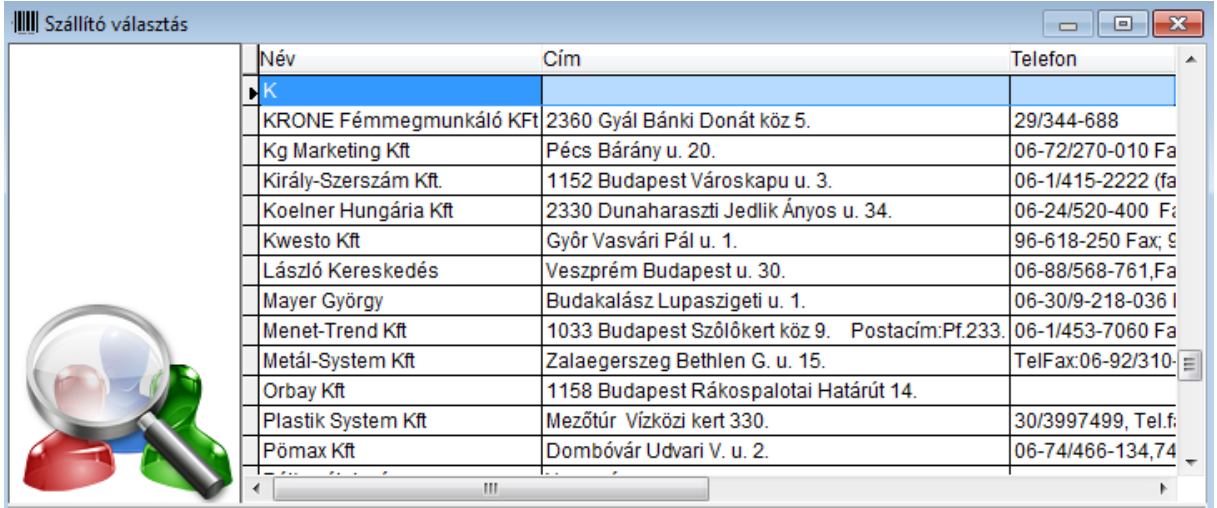

A szállító kiválasztásához használja az Enter billentyüt. Kilépés választás nélkül az Esc billentyűvel lehetséges.

A kiválasztás után meg kell adni a szállítólevél számát (vagy egyéb bevételi bizonylat számát).

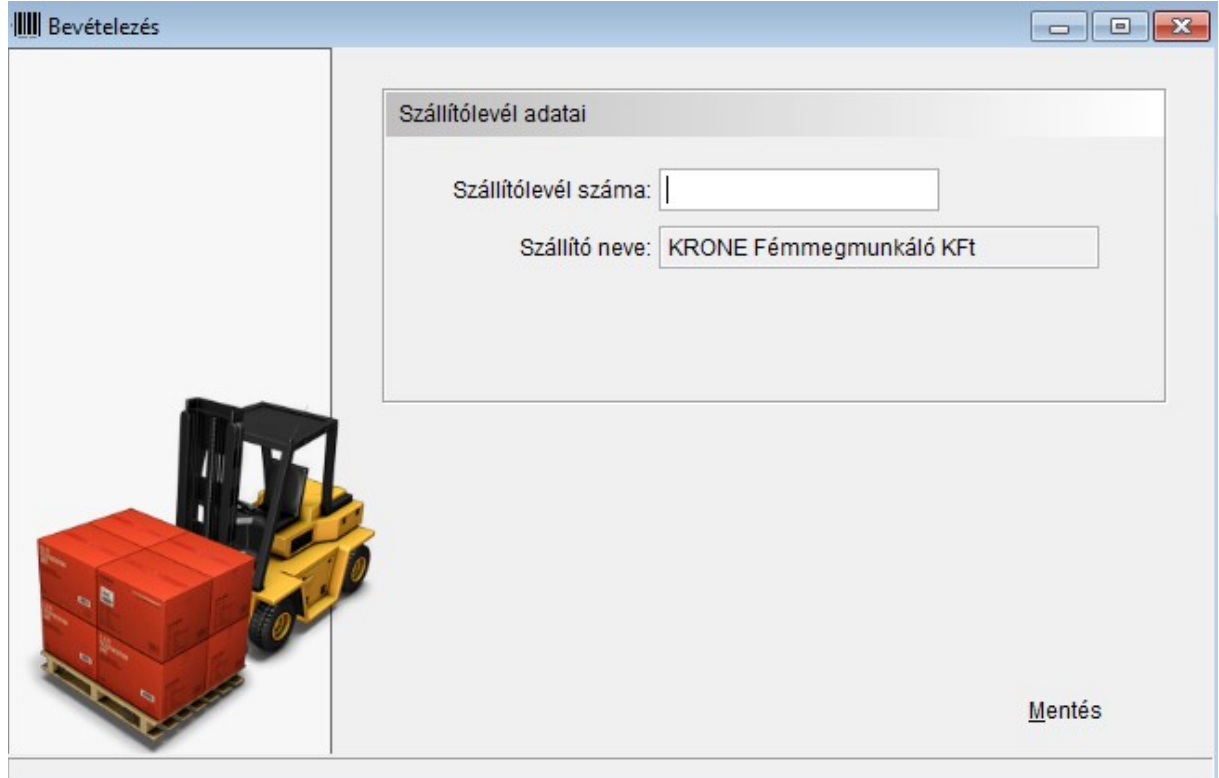

Majd a mentés gombbal lehet tárolni a bevételezést. Ha akarjuk, akkor meg lehet tekinteni a bevételezési listát a képernyőn vagy ki is lehet nyomtatni.

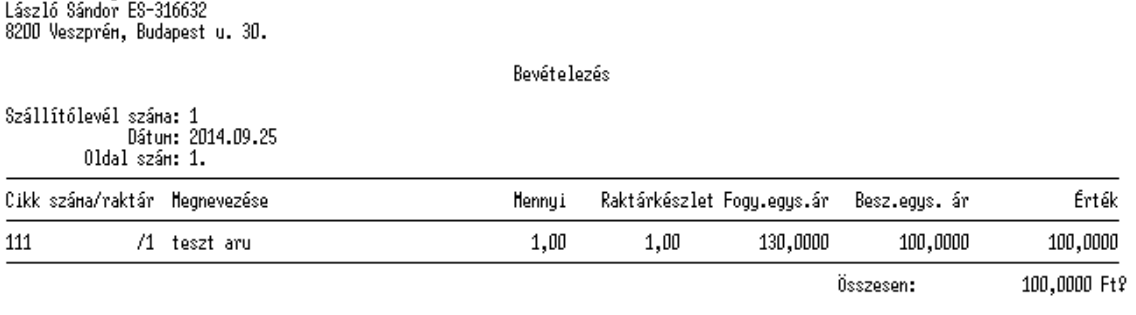

#### **Kivételezés**

László Ker nysz: 3220834

Ez ugyanúgy működi, mint a bevételezés. Először kiválogatjuk az árukat, majd a szállítót. A végén megadhatunk egy megjegyzést a kivételezéshez.

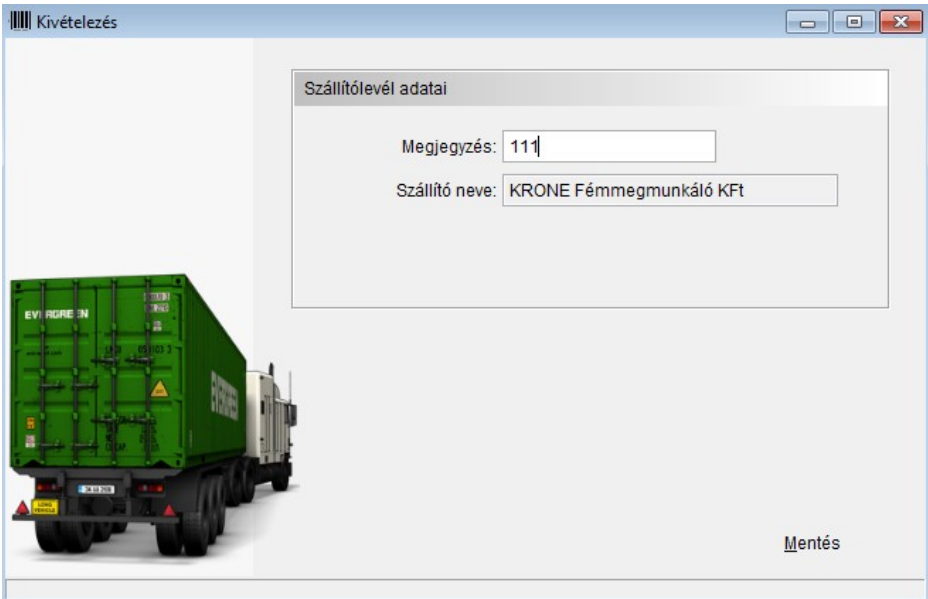

Szintén meg lehet nézni képernyőn vagy ki lehet nyomtatni.

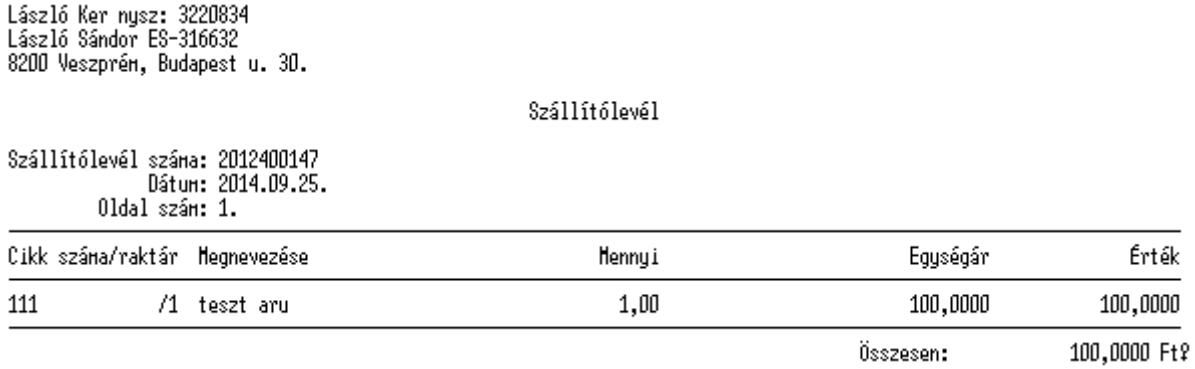

#### Számla stornózás

A főmenüből érhető el ez a funkció is. Meg kell adni a számla sorszámát.

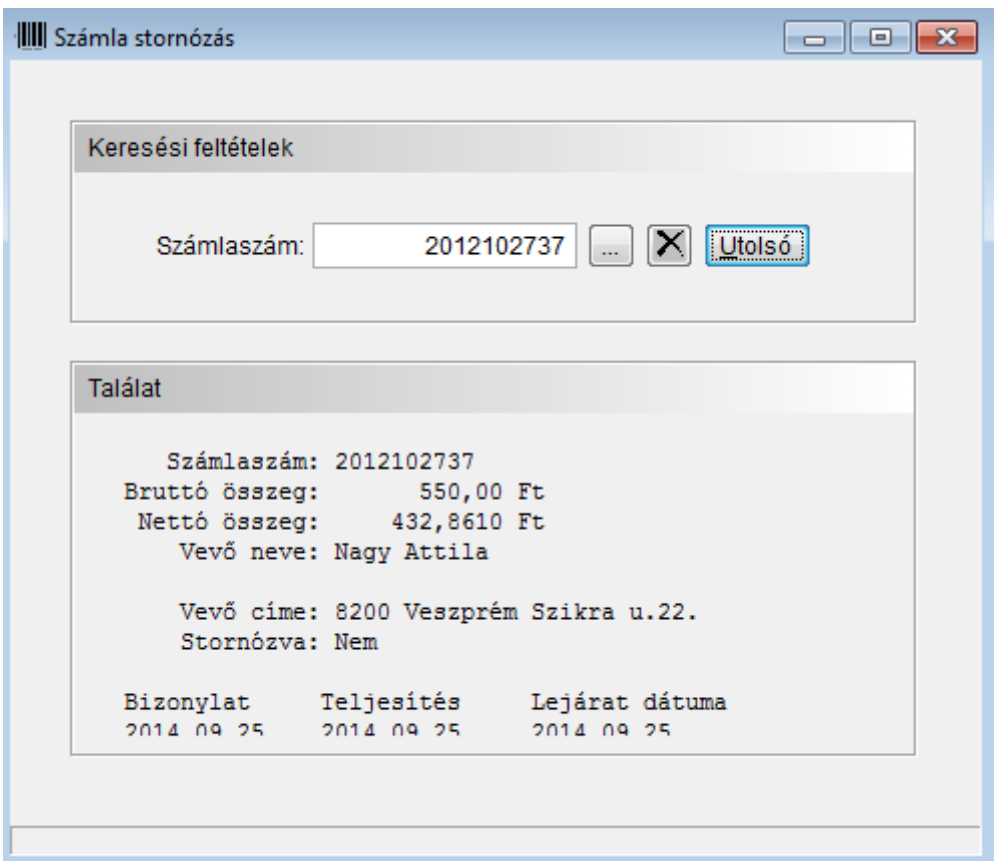

Ellenőrizni kell, hogy jó számla lett-e megadva. Ha igen, akkor a törlés ikonnal indul a stornózás.

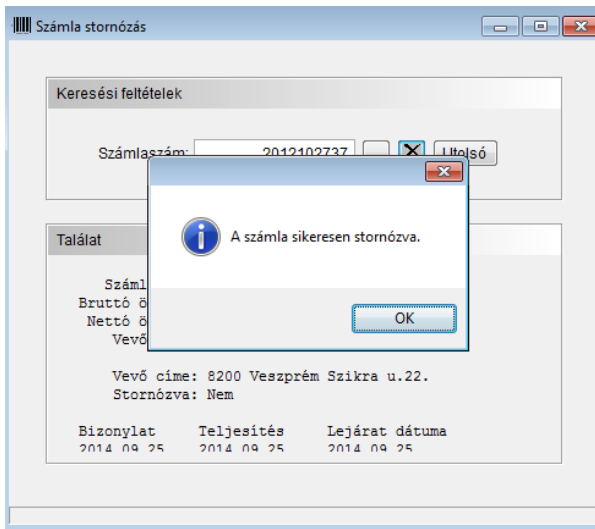

Az eredeti nyomtatott számlát kezeljük az előírásnak megfelelően. A program nem állít elő új számlát, nem nyomtat semmit.